## <span id="page-0-0"></span>用户手册

# FlexScan T1501-B T1502-B

触摸式彩色液晶显示器

## 重要事项

请仔细阅读用户手册和设定手册(分册), 以便掌握如何安全、有效地使用本产品。

最新的用户手册可从我们的网站下载: <http://www.eizo.com>

## [预防措施](#page-2-0)

[有关此显示器的注意事项](#page-6-0)

### [目录](#page-8-0)

[第 1 章 功能和概述](#page-9-0)

- [1-1 功能](#page-9-0) [1-2 按钮和指示器](#page-9-0)
- [1-3 功能和基本操作](#page-10-0)

## [第 2 章 设置和调整](#page-12-0)

- [2-1 实用程序光盘](#page-12-0)
- [2-2 屏幕调整](#page-13-0)
- [2-3 颜色调整](#page-16-0)
- [2-4 关闭计时器设定](#page-18-0)
- [2-5 电源指示器 /EIZO 标识显示设置](#page-19-0)
	- [2-6 锁定按钮](#page-19-0)
- [2-7 设置调节菜单位置](#page-20-0)
- [2-8 查看信息 / 设置语言](#page-20-0)
- [2-9 设定 BrightRegulator](#page-20-0)
- [2-10 恢复默认设置](#page-21-0)

## [第 3 章 连接电缆](#page-22-0)

- [3-1 将两台 PC 与显示器相连](#page-22-0)
- [第 4 章 疑难解答](#page-23-0)

## 第5章 参考

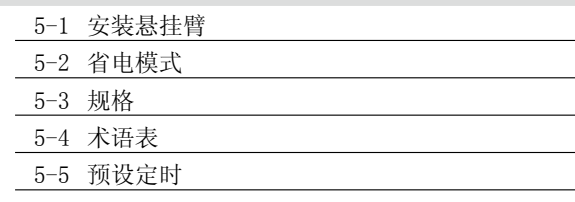

### 如何设定

请阅读设定手册(分册)

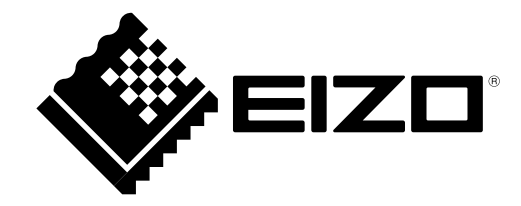

## 安全符号

本指南使用的安全符号如下。它们表示重要信息。请仔细阅读。

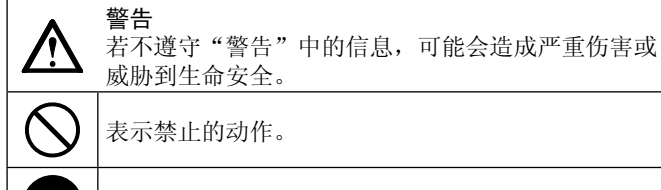

表示必须遵照执行的命令动作。

未经 EIZO NANAO CORPORATION 事先书面许可, 不得以任何形式或以任何方式(电子、机械或其它方式)复制本手册 的任何部分、或者将其存放到检索系统中或进行发送。EIZO NANAO CORPORATION 没有义务为任何已提交的材料或信 息保密,除非已经依照 EIZO NANAO CORPORATION 书面接收的或口头告知的信息进行了事先商议。尽管本公司已经尽 最大努力使本手册提供最新信息,但是请注意, EIZO 显示器规格仍会进行变更, 恕不另行通知。

注意

并/或使财产或产品受损。

若不遵守"注意"中的信息,可能会造成中度伤害

Apple、ColorSync、eMac、iBook、iMac、iPad、Mac、MacBook、Macintosh、Mac OS、PowerBook 和 QuickTime 是 Apple Inc. 的注册商标。 Windows、Windows Media、Windows Vista、SQL Server 和 Xbox 360 是 Microsoft Corporation 在美国和其他国家的注册商标。 VESA 是 Video Electronics Standards Association 的注册商标。

EIZO、EIZO 标志、ColorEdge、DuraVision、FlexScan、FORIS、RadiCS、RadiForce、RadiNET、Raptor 和 ScreenManager 是 EIZO NANAO CORPORATION 在日本和其他国家的注册商标。

所有其他公司和产品名称是其各自所有者的商标或注册商标。

为配合在销售目标区域使用,本产品已经过专门调整。如果产品使用地并非销售目标区域,则本产品的工作性能可 能与规格说明不符。

## <span id="page-2-0"></span>预防措施

## 重要

- • 为配合在销售目标区域使用,本产品已经过专门调整。如果产品使用地并非销售目标区域,则本产品的工 作性能可能与规格说明不符。
- • 为了确保人员安全和正确维护,请仔细阅读本节内容以及显示器上显示的注意事项。

## [ 注意事项的位置 ]

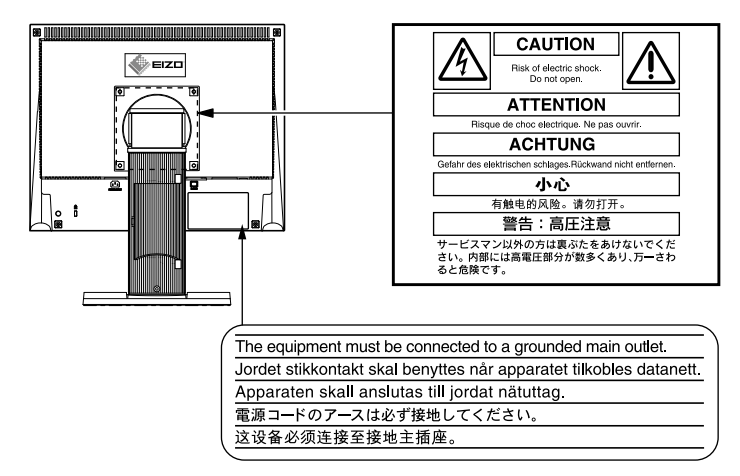

## 警告

如果设备开始冒烟、有焦糊味或发出奇怪声音,请立即断开所有电路连接,并咨询经 销商。

继续使用有故障的设备可能会导致火灾、触电或设备损坏。

## 切勿打开机壳或改装设备。

打开机壳或改装设备可能会导致火灾、触电或灼伤。

#### 请委托合格的维修人员进行各种维修。

切勿试图自行维修本产品,因为打开或取下机盖可能会导致火灾、触电或设备损坏。

#### 请将小东西或液体放置在远离设备的地方。

如果小东西通过通风孔意外掉入设备或液体意外流入设备,则可能导致火灾、触电或 设备损坏。

如果物体或液体掉入 / 流入设备, 请立即拔出设备插头。重新使用设备以前, 请委托 合格的维修工程师对其进行检查。

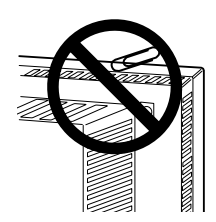

\*\*\*\*\*\*\*\*\*\*\*\*

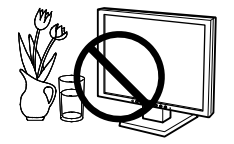

## 警告

## 将设备安置在坚固稳定的地方。

如果设备放在不恰当的平面上,则设备可能会跌落并导致人身伤害或设备损坏。 如果设备跌落,请立即切断电源并咨询您的经销商。切勿继续使用已损坏的设备。使 用已损坏的设备可能会导致火灾或触电。

### 请在适宜的场所使用本设备。

否则可能会导致火灾、触电或设备损坏。

- • 切勿放在室外。
- • 切勿放置在运输工具中(船、飞机、火车、汽车等)。
- • 切勿放置在多尘或潮湿的场所。
- • 禁止将设备放置在水滴可溅到屏幕的位置(浴室、厨房等)。
- • 切勿放置在蒸汽会直接接触屏幕的场所。
- • 切勿放置在供暖设备或增湿器附近。
- • 禁止将设备放置在阳光可直射本产品的位置上。
- • 请勿放于有易燃气体的环境中。

为避免出现窒息的危险,请将塑料包装袋放在远离婴儿和儿童的地方。

请使用附带的电源线,并连接到当地的标准电源插座。 务必在电源线的额定电压范围内使用。 否则可能会导致火灾或触电。

### 若要断开电源线,请抓紧插头并拔出。 拉址电源线可能会使其受损,从而导致火灾或触电。

设备必须连接到接地的电源插座。 否则可能会导致火灾或触电。

### 请使用正确的电压。

- • 本设备只能在特定电压下使用。若将设备连接到本用户手册中指定的电压以外的电 压时,可能会导致火灾、触电或设备损坏。
- • 切勿使电路超载,否则可能会导致火灾或触电。

#### 请小心使用电源线。

- • 切勿将电源线压在本设备或其他重物下面。
- • 切勿拉扯或缠绕电源线。

如果电源线已破损,请停止使用。使用已破损的电源线可能会导致火灾或触电。

打雷时,绝对不要触摸插头和电源线。

否则可能会导致触电。

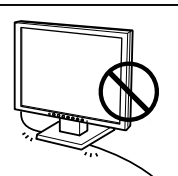

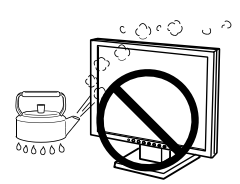

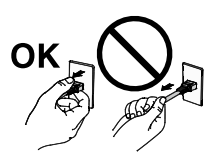

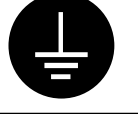

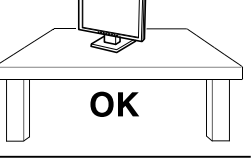

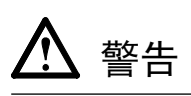

安装悬挂臂时,请参阅悬挂臂的用户手册,并牢固安装设备。 否则可能会导致设备与悬挂臂脱离,从而可能造成人身伤害或设备损坏。如果设备跌 落,请咨询您的经销商。切勿继续使用已损坏的设备。使用已损坏的设备可能会导致 火灾或触电。

重新安装倾斜底座时,请使用相同的螺丝并进行紧固。

切勿直接光着手触摸已损坏的液晶显示屏。

显示屏可能会有液晶流出,如果进入眼睛或口中,则将对人体造成危害。 如果皮肤或人体的任何部位与显示屏直接接触,请彻底清洗该处。 如果出现不良症状,请向医生咨询。

荧光背光灯中包含汞(采用 LED 背光灯的产品中不含汞),请依照当地法规进行废弃 处理。

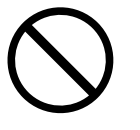

注意

搬动设备时,请务必小心。 移动设备时,请断开电源线和电缆。在电源线保持连接时移动设备是非常危险的。因 为这样可能会导致人身伤害。

在搬动设备时,请用双手紧紧抓住设备底部,确保在抬起以前显示屏面朝外。 设备跌落可能会造成人身伤害或设备损坏。

#### 切勿堵塞机壳的通风孔。

- • 切勿在通风孔上放置任何物体。
- • 切勿将设备安装到封闭空间中。
- • 切勿在设备平放或上下颠倒时使用。

通风孔堵塞会造成空气流通不畅,从而可能会导致火灾、触电或设备损坏。

#### 切勿用湿手触摸插头。

否则可能会导致触电。

#### 请使用易于接近的电源插座。

这样可确保在出现问题时快速切断电源。

定期清洁插头附近的区域。

插头上的灰尘、水或油可能会导致火灾。

设备清洁以前,请先将插头拔出。 与电源插座相连时清洁设备可能会导致触电。

如果打算长时间不使用设备,请在关闭电源开关以后从电源插座上拔出电源线,以保

证安全和节约能源。

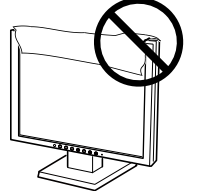

OK

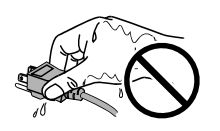

## <span id="page-6-0"></span>有关此显示器的注意事项

本产品适用于创建文档、观看多媒体内等一般性用途。

本产品担保仅在此手册中所描述的用途范围之内有效。

本手册中所述规格仅适用于以下配件 :

- 本产品随附的电源线
- 我们指定的信号线

本产品只能与我们制造或指定的备选产品配合使用。

由于显示器电子零件的性能需要约 30 分钟才能稳定,因此在电源开启之后,应调整显示器至少 30 分钟。

为了降低因长期使用而出现的发光度变化以及保持稳定的发光度,应将显示器设置为较低亮度。

当显示器长期显示一个图像的情况下再次改变显示画面会出现残影。使用屏幕保护程序或省电模式避免长时间 显示同样的图像。

建议定期清洁,以保持显示器外观清洁同时延长使用寿命(请参阅["清洁](#page-7-0)")。

液晶面板采用高精技术制造而成。尽管液晶面板上可能会出现像素缺失或像素发亮,但这并非故障。有效点百 分比 :99.9994% 或更高。

液晶显示屏的背光灯有一定的使用寿命。当显示屏变暗或开始闪烁时,请与您当地 EIZO 的代表联系。

切勿用尖锐物体刮擦或按压显示屏,否则可能会使显示屏受损。切勿尝试用纸巾擦拭显示屏,否则可能会留下 划痕。

如果将较冷的显示器带入室内,或者室内温度快速升高,则显示器内部和外部表面可能会产生结露。此种情况 下,请勿开启显示器。等待直到结露消失,否则可能会损坏显示器。

(触摸屏使用警告)

- 在触摸操作过程中
	- 请注意以下几点。否则,可能会使显示器受损。
	- 切勿用力按压、刮擦或戳划面板。
	- 切勿用坚硬物体(如圆珠笔或金属)触碰面板。

## <span id="page-7-1"></span><span id="page-7-0"></span>注意

- 酒精、消毒液等化学试剂可能导致机壳或面板光泽度变化、失去光泽、褪色及图像质量降低。
- • 切勿使用任何可能会损伤机壳或面板的稀释剂、苯、蜡和研磨型清洗剂。
- • 严禁液体进入面板和面板框之间的缝隙。

### 注

• 建议使用选购的 ScreenCleaner 清洁机壳和面板表面。

如果需要,请将小块软布用水蘸湿,以去除机壳和面板表面上的污垢。

## 舒适地使用显示器

- • 屏幕极暗或极亮可能会影响您的视力。请根据环境调节显示器的亮度。
- • 长时间盯着显示器会使眼睛疲劳。每隔一小时应休息十分钟。

## <span id="page-8-0"></span>目录

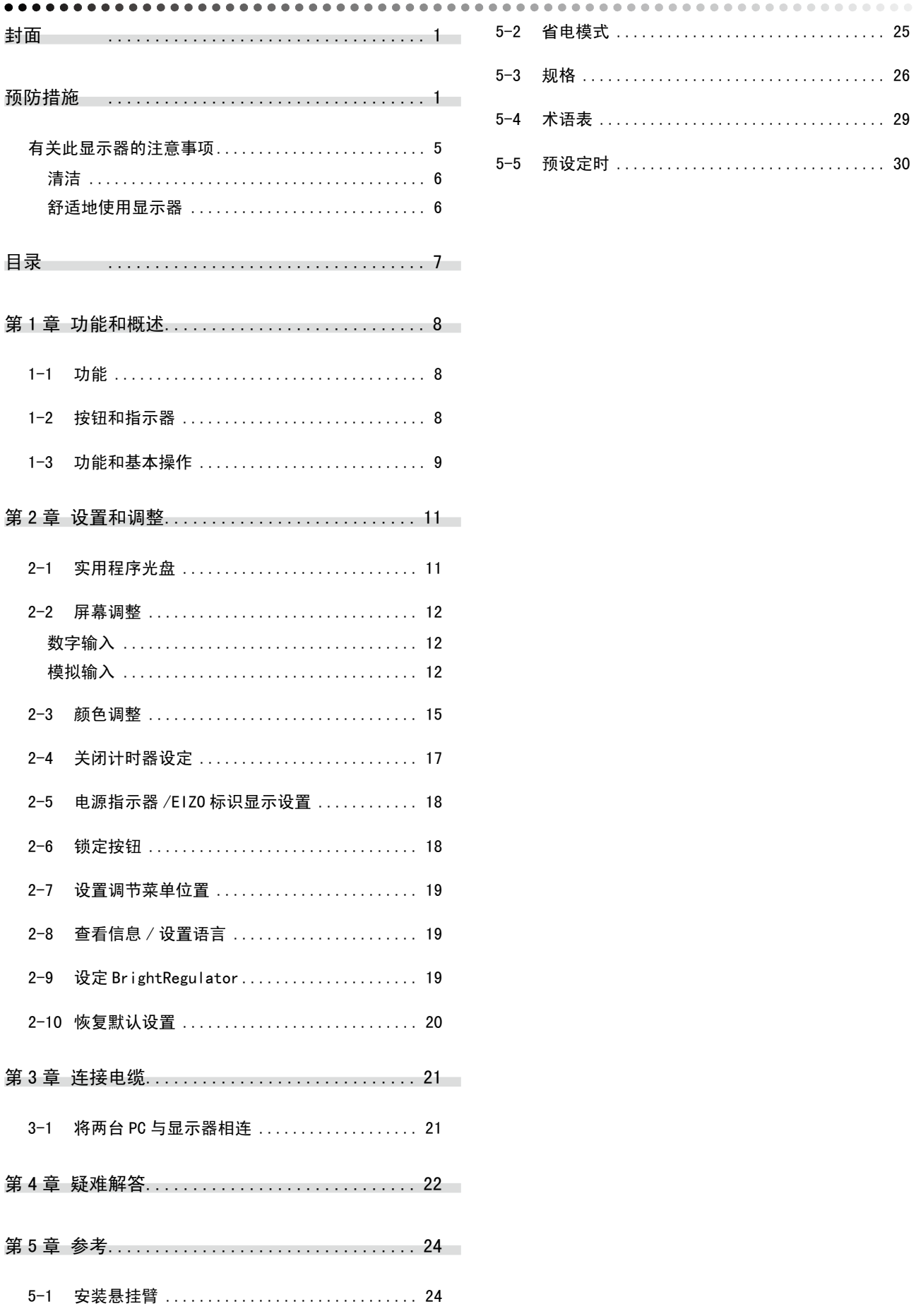

## <span id="page-9-0"></span>第 1 章 功能和概述

感谢您选择 EIZO 彩色液晶显示器。

## 1-1 功能

- • 支持双输入(DVI-D 和 D-Sub mini 15 针连接器)
- 支持 DVI 数字输入(TMDS)
- 水平扫描频率: 模拟: 24.8 60 kHz
	- 数字: 31 49 kHz
- • 垂直扫描频率 : 模拟 :55 75 Hz
	- 数字: 59 61 Hz (VGA 文本: 69 71 Hz)
- 分辨率: 1024 点 × 768 行
- • 立体声扬声器
- 平滑(柔和-锐化)功能
- • 支持 BrightRegulator 功能
- • FineContrast 模式可为屏幕显示提供最佳模式
- • 提供触摸面板
- • 可利用触摸面板指针"TP1"(选配)

## 1-2 按钮和指示器

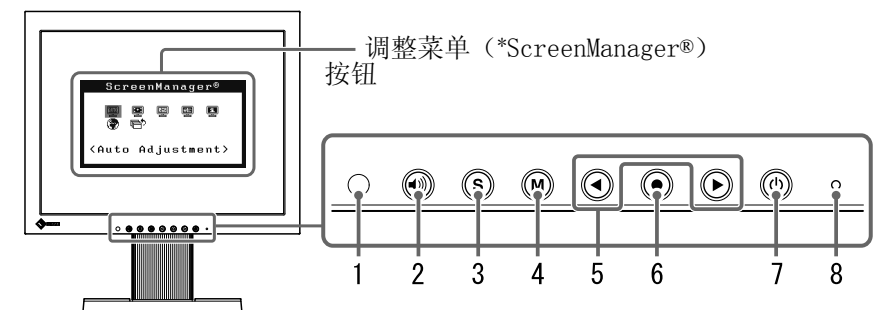

- 1. 传感器(BrightRegulator)
- 2. 音量控制按钮
- 3. 输入信号选择按钮
- 4. 模式按钮
- 5. 控制按钮(左、右)
- 6. 回车按钮
- 7. 电源按钮
- 8. 电源指示器

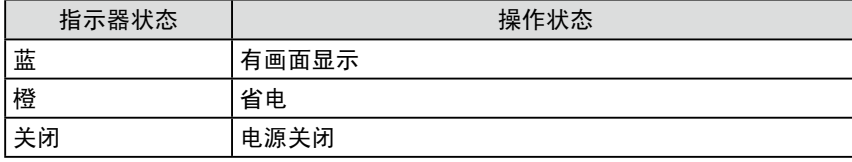

ScreenManager® 是 EIZO 为调整菜单起的别名。

注 • 显示器的底座可更换成悬挂臂或其 它底座。(请参阅第 24 页上的"5-1 安装悬挂臂"。)

注

- • 当屏幕上出现显示时,可将以蓝色 点亮的蓝色电源指示灯关闭(参见 [第 18 页上](#page-19-1)的"[在屏幕出现显示时](#page-19-2) [关闭电源指示灯 \[ 电源指示灯 \]"](#page-19-2))。
- • 关于设定了"关闭计时器"时电源 指示器的状态,请参[阅第 17 页上](#page-18-1) 的["设置显示器的关闭时间 \[ 关闭](#page-18-2) [计时器 \]"](#page-18-2)。

## <span id="page-10-0"></span>1-3 功能和基本操作

## 调节屏幕和颜色

主菜单(有关操作参见[第 10 页\)](#page-11-0)

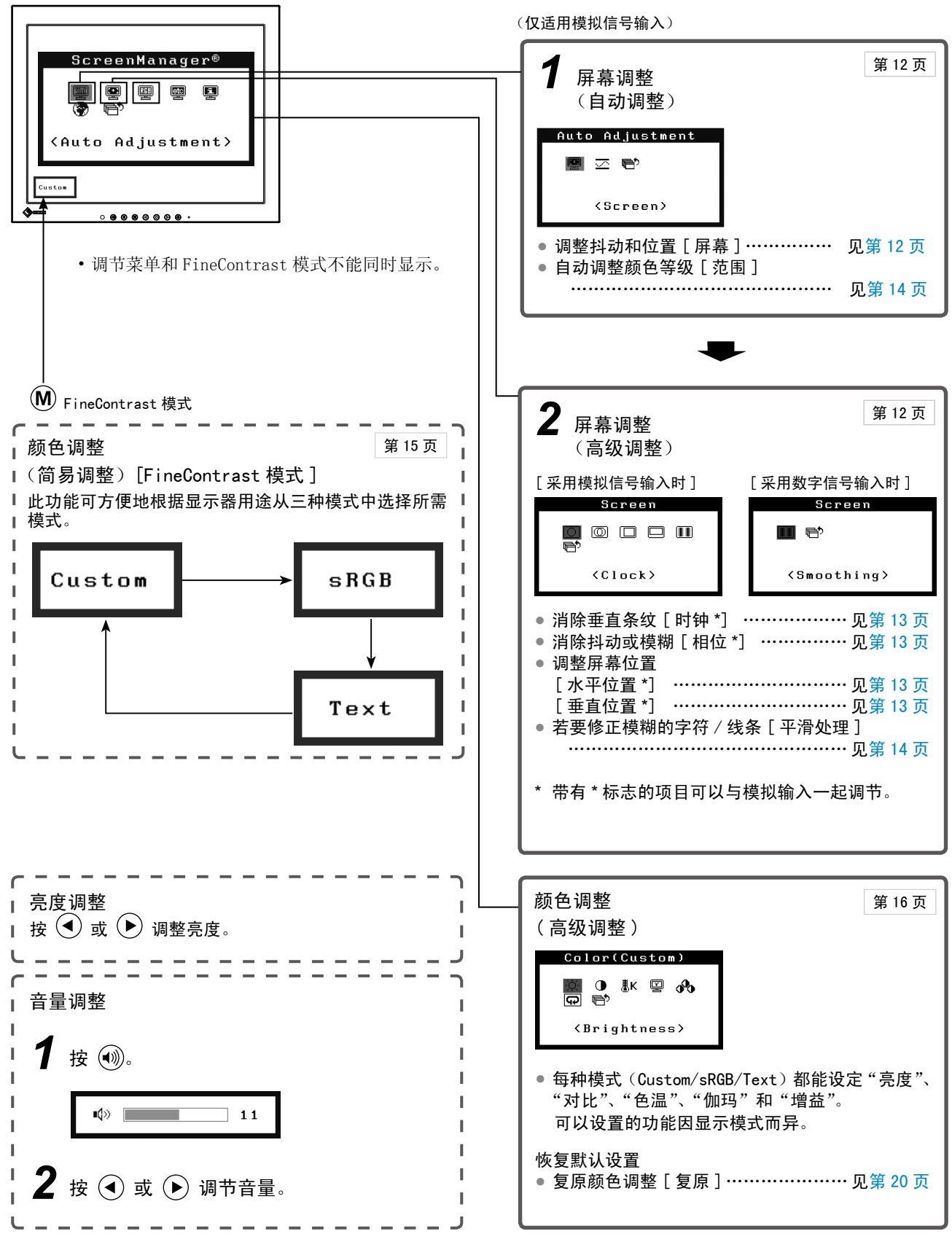

## 进行有效设置 / 调整

调整菜单(有关操作请参照以下步骤)

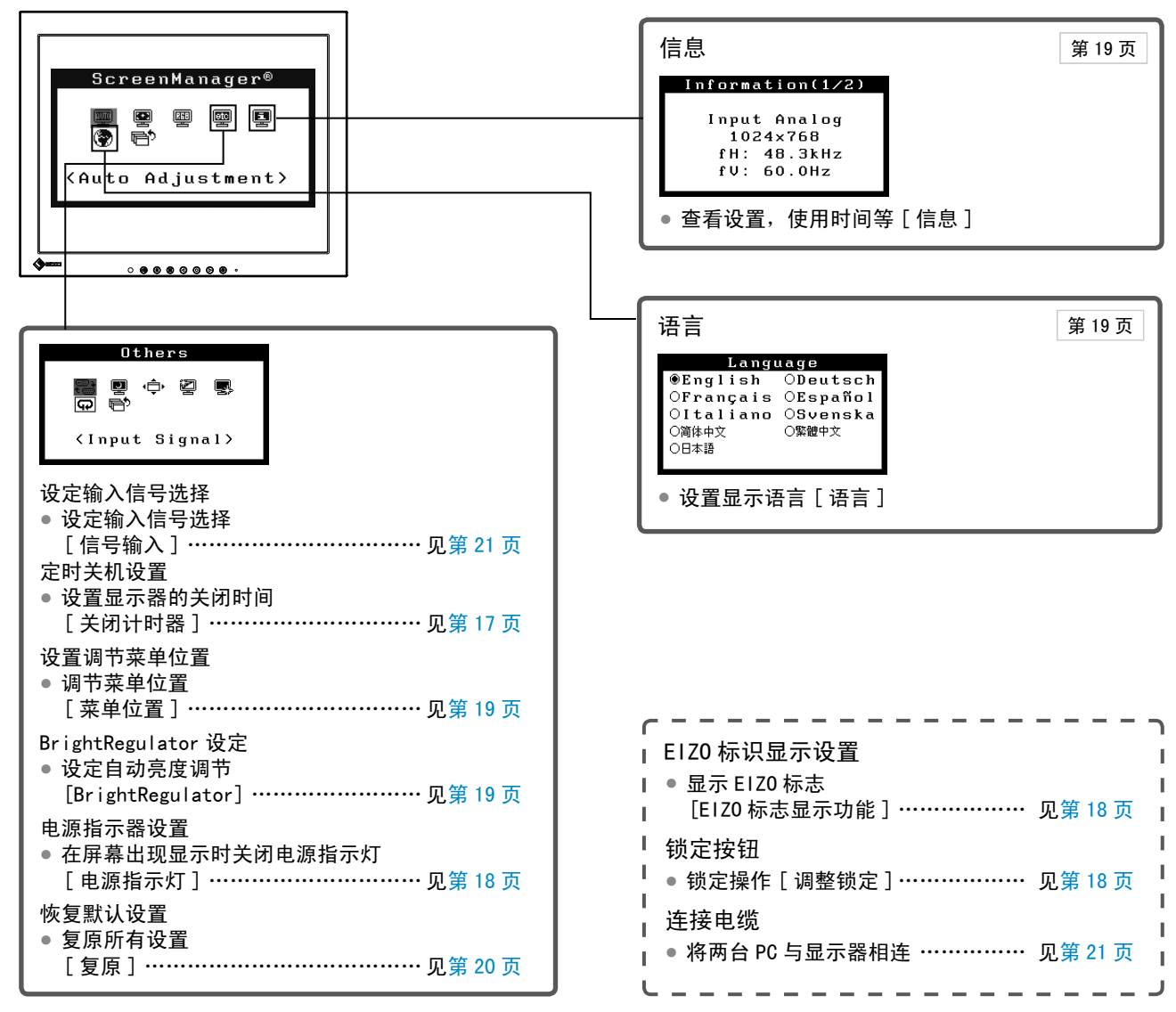

## <span id="page-11-0"></span>调整菜单的基本操作

[ 显示调整菜单和选择功能 ]

- $(1)$  按 $($   $\bullet)$ 。出现主菜单。
- (2) 用  $\left( \mathbf{\bullet} \right)$  或  $\left( \mathbf{\bullet} \right)$  选择一项功能, 然后按 $\left( \mathbf{\bullet} \right)$ 。出现子菜单。
- (3) 用  $\left( \mathbf{\overline{4}}\right)$  或  $\left( \mathbf{\overline{6}}\right)$  选择一项功能, 然后按 $\left( \mathbf{\overline{6}}\right)$ 。出现调整 / 设置菜单。
- (4) 用 $\left( \mathbf{\widehat{d}}\right)$  或 $\left( \mathbf{\widehat{b}}\right)$  调整所选择的项目, 然后按 $\left( \mathbf{\widehat{d}}\right)$ 。设置被保存。

## [ 退出调整菜单 ]

- $(1)$  从子菜单选择<返回>, 然后按  $\left( \bullet \right)$ 。  $(2)$  从主菜单选择<退出>, 然后按 $($ 注
- 也可快速按两次 (•) 来退出调整菜单。

## <span id="page-12-0"></span>第 2 章 设置和调整

## 2-1 实用程序光盘

随显示器一起提供的还有"EIZO 液晶显示器实用程序光盘"(光盘)。下表介绍了光盘内容以及应用软件的概述。

**...................................** 

#### ● 光盘内容和软件概述

光碟中含触摸屏驱动程序、作调节用的应用软件程序和用户手册。有关软件启动步骤或文件访问步骤,请参阅光碟中的 "Readme.txt"。

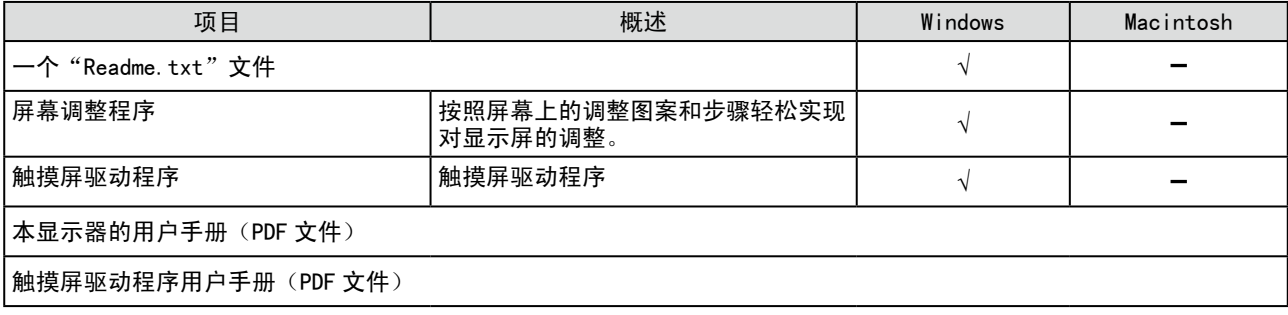

## <span id="page-13-0"></span>2-2 屏幕调整

## 数字输入

当输入数字信号时,将根据显示器的预设数据正确显示图像。

## 模拟输入

显示器屏幕调整用于抑制屏幕的抖动现象或者根据将要使用的 PC 来正确 调整屏幕位置和屏幕尺寸。

为了舒适地使用显示器,请在第一次设置显示器或者更新了所用 PC 的设 置时对屏幕进行调整。

在下列情况中,自动调整功能将起作用 :

- • 信号第一次输入显示器
- • 输入信号的分辨率或刷新率改变后,信号第一次输入显示器

#### [ 调整步骤 ]

■ 自动调整

<span id="page-13-1"></span>*1* 自动调整屏幕 [ 屏幕 ]

- (1) 从 < 自动调整 > 菜单中选择 < 屏幕 >, 然后按 (●)。
- (2) 使用  $\left( \bullet \right)$  或  $\left( \bullet \right)$  选择 "执行", 然后按 $\left( \bullet \right)$ 。
- (3) 抖动、屏幕位置和屏幕尺寸可以通过自动调整功能进行修正。

如果用自动调整功能无法获得满意的调整,请按以下步骤进行调 整。当屏幕显示正确时,请进行步骤 4"范围调节"。

## ■ 高级调整

## *2* 运行屏幕调整程序。

在 PC 中装入 EIZO 液晶显示器实用程序光盘,并启动屏幕调整程序。 程序启动后,请按照程序指示执行步骤 3 中的调整。

## 注意

• 显示器打开后,请等待至少 30 分 钟才能开始调整。

注 • 使用附带的 EIZO LCD Utility Disk 上的"屏幕调整程序"。

#### 注意

- • 当图像全部显示在显示区域内时此 功能才能正常生效。当图像仅在屏 幕的部分区域(例如 DOS 方式窗口) 显示或者当正在使用黑色背景(墙 纸等)时,此功能无法正常使用。
- • 对于某些图形卡,此功能无法正常 使用。
- 在自动调整过程中将出现"自动过 程"。

注

• 如果没有适合您 PC 的调整程序, 则屏幕上将显示棋盘图样(见下图) 并进入以下步骤操作。

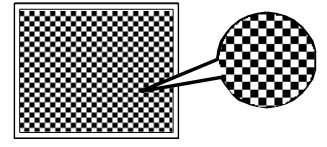

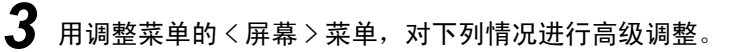

- <span id="page-14-0"></span>**●** 消除垂直条纹 [ 时钟 ]
	- $(1)$ 从<屏幕 > 菜单中选择<时钟 >, 然后按 , 出现 < 时钟 > 菜单。
	- (2) 用 <>>  $\mathbf{A}$  或  $\mathbf{A}$  调整时钟, 然后按  $\mathbf{A}$  。 调整完成。

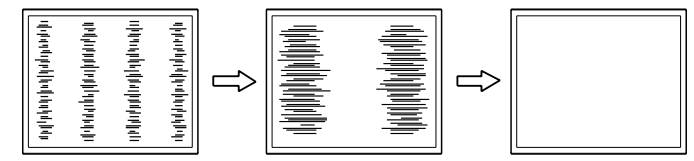

#### **●** 消除抖动或模糊 [ 相位 ]

- <span id="page-14-1"></span> $(1)$ 从<屏幕 > 菜单中选择<相位 >, 然后按 。 出现 < 相位 > 菜单。
- (2) 用 (c) 或 (b) 调整相位, 然后按 (o)。 调整完成。

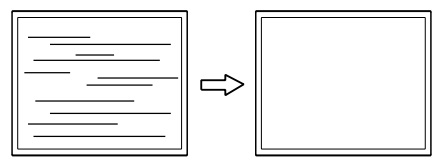

#### **●** 调整屏幕位置

<span id="page-14-2"></span>[水平位置], [垂直位置]

因为像素的数量和位置在液晶显示器上都是固定的,所以只提供 一个位置来正确显示图像。进行位置调整可以将图像移到正确位 置。

(1) 从〈屏幕〉菜单选择〈水平位置〉和 / 或〈垂直位置 >, 然后 按 $\left( \bullet \right)$ 。

出现 < 水平位置 > 或 < 垂直位置 > 菜单。

(2) 用 (●) 或 (▶) 调整位置, 使图像正确显示在显示器的显示区 中。

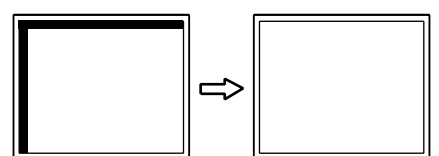

注

- • 为了不错过调整点,请慢慢按控制 按钮。
- • 调整后如果屏幕上出现模糊、抖动 或条纹现象,请进入 [ 相位 ] 消除 抖动或模糊。

#### 注意

• 视您的 PC 或图形卡而定, 抖动或 模糊现象可能无法消除。

注

• 调整后如果屏幕上出现垂直条纹, 请返回到"消除垂直条纹 [ 时钟 ]"。 (时钟→相位→位置)

<span id="page-15-2"></span><span id="page-15-1"></span><span id="page-15-0"></span>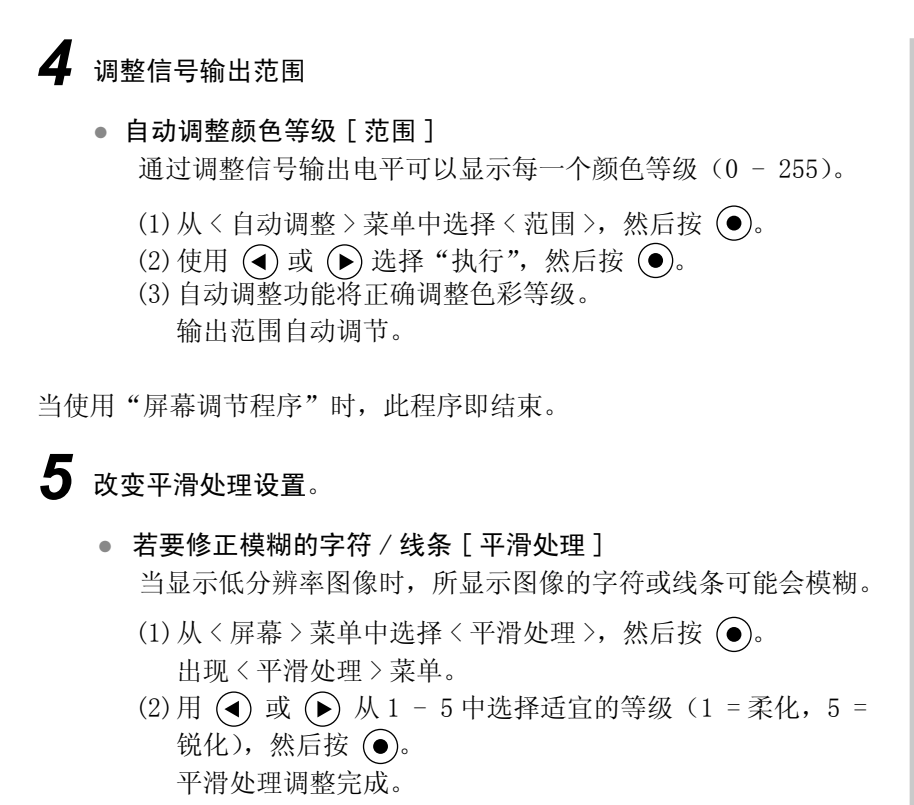

## <span id="page-16-0"></span>2-3 颜色调整

## 简易调整 [FineContrast 模式 ]

此功能可以让您对显示器亮度等选择最佳显示模式。

## ● FineContrast 模式

可以在这三种模式之外选择合适的显示模式。

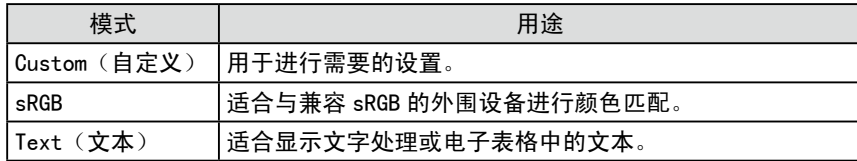

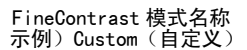

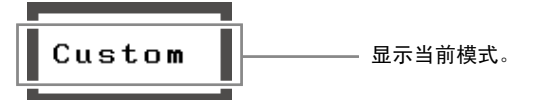

- 选择 FineContrast 模式
- $(1)$ 按  $( M).$ 
	- 每次按 (M) 时 FineContrast 模式都会改变。  $\rightarrow$  Custom  $\rightarrow$  sRGB  $\rightarrow$  Text -
- $(2)$  选择所需模式后按 $($   $\bullet)$ 。 设置完成。

注

• 调节菜单和 FineContrast 模式不 能同时显示。

## <span id="page-17-0"></span>高级调整 [ 调整菜单 ]

每种 FineContrast 模式均可独立进行颜色调整设置和保存。

## ● 为图像选择合适的模式

√ : 可采用的调整 / 设置 −: 无法调整

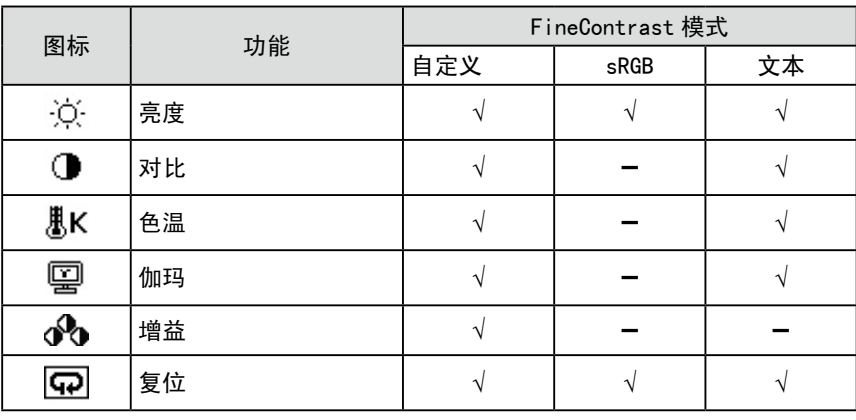

- 注意
- ——<br>• 请在对模拟输入信号进行颜色调整 前进行 [ 范围 ] 请参[阅第 14 页上](#page-15-0) 的["自动调整颜色等级](#page-15-2)"。
- • 显示器打开后,请等待至少 30 分 钟才能开始进行颜色调整。
- 从〈色彩〉菜单中选择"复位"可 以使所选颜色模式的色调恢复到默 认设置(原厂设置)。
- • 由于显示器的特性不同,同一个图 像在不同显示器上的色彩显示可能 有所不同。当对多个显示器进行色 彩匹配时,请用眼睛对颜色进行细 微调整。

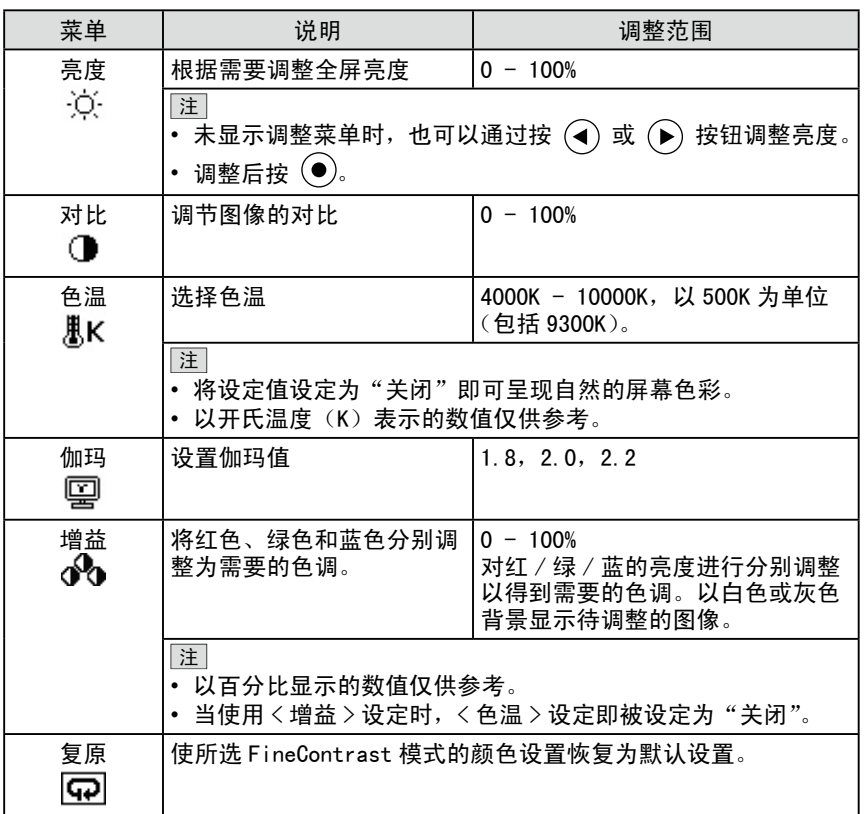

## 注

- • 调节菜单和 FineContrast 模式不 能同时显示。
- • 可调整的功能因 FineContrast 的 模式类型而异。

## <span id="page-17-1"></span>● 设置 / 调整颜色

- (1) 从调整菜单中选择 < 色彩 >, 然后按 (●)。
- $(2)$ 从<色彩 > 菜单中选择需要的功能, 然后按 (•)。 出现所选功能的菜单。
- (3) 使用  $\left( \right)$  或  $\left( \right)$  调节所选择的项目, 然后按 $\left( \right)$ 。 调整完成。

## <span id="page-18-0"></span>2-4 关闭计时器设定

## <span id="page-18-2"></span><span id="page-18-1"></span>● 设置显示器的关闭时间 [ 关闭计时器 ]

此功能可以让显示器在指定时间过后自动关闭。此功能用来减少因显示器 在打开状态下长时间闲置而造成的残像问题。当一直显示一个图像时,请 使用此功能。

## [ 定时关机系统 ]

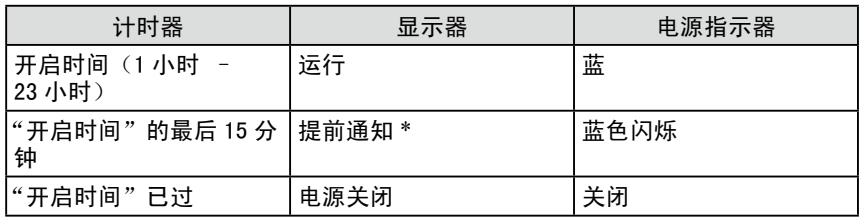

\* 在高级通知过程中按  $\overline{(\textbf{0})}$  时, 显示器将继续运行 90 分钟。运行延长时间设置没有任何 限制。

## [ 操作步骤 ]

- $(1)$  从调整菜单中选择<其它>,然后按  $\left( \right)$ 。
- (2) 从 < 其它 > 菜单选择 < 关闭计时器 >, 然后按 (●)。 出现 < 关闭计时器 > 菜单。
- (3) 用  $\left( \bigodot \right)$  或  $\left( \bigtriangledown \right)$  选择 "激活", 然后按  $\left( \bigodot \right)$ .
- (4) 用 $\widehat{A}$  或 $\widehat{B}$  设置显示器的开启时间(1 23 个小时), 然后按 $\widehat{B}$ 定时关机的设置完成。

## [ 恢复操作步骤 ]

• 按 (0)。

## 注意

• 即使在省电模式中关闭计时器功能 也有效,但不会出现提前通知,显 示器会在未出现提前通知的情况下 关闭。

## <span id="page-19-0"></span>2-5 电源指示器 /EIZO 标识显示设置

## <span id="page-19-2"></span><span id="page-19-1"></span>● 在屏幕出现显示时关闭电源指示灯 [ 电源指示灯 ]

当屏幕上出现显示时,该功能可关闭电源指示灯(蓝色)。

- (1) 从调整菜单中选择〈其它〉, 然后按 (●)。
- $(2)$ 从<其它 > 菜单中选择<电源指示灯 >, 然后按 (•)。 出现 < 电源指示灯 > 菜单。
- $(3)$ 用 ( )或 ( )选择 "禁用",然后按 ( )。 电源指示灯设置完成。

## <span id="page-19-3"></span>● 显示 EIZ0 标志 「EIZ0 标志显示功能 ]

当打开本机时,EIZO 标志将出现在屏幕中央。 使用此功能可选择是否显示标志。

 $(1)$  按  $(0)$  关闭设备电源。

 $(2)$ 在按 $($   $\bullet)$  开启本机的同时, 再次按 $($  $\bullet)$ 。 切换显示 / 不显示 EIZO 标志的功能。

## 2-6 锁定按钮

## <span id="page-19-4"></span>● 锁定操作 [ 调整锁定 ]

此功能可锁定按钮以保持调整后或设置后的状态。

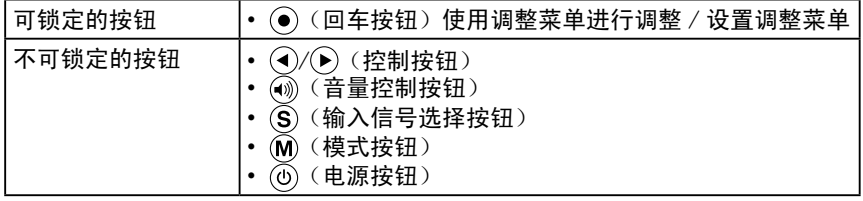

 $(1)$  按 $(0)$  关闭显示器的电源。

 $(2)$ 在按住 $(0)$ 的同时再次按 $($ S)。 显示的画面带有调整锁定。

## [ 解除锁定 ]

- $(1)$  按 $(0)$  关闭显示器的电源。
- $(2)$ 在按住 $(0)$ 的同时再次按 $(S)$ 。 显示的画面将解除调整锁定。

注 • 默认情况下,电源指示灯在打开电 源时点亮。

注 • 默认设置为显示标志。

## <span id="page-20-0"></span>2-7 设置调节菜单位置

## <span id="page-20-1"></span>● 调节菜单位置 [ 菜单位置 ]

使用以下步骤调整菜单位置。

- $(1)$  从调整菜单中选择<其它>,然后按  $\left( \right)$ 。
- (2) 从 < 其它 > 菜单选择 < 菜单位置 >, 然后按 (●)。 出现 < 菜单位置 > 菜单。
- (3) 用 $\left( \widehat{\bullet} \right)$  或 $\left( \widehat{\bullet} \right)$  选择一个菜单位置, 然后按 $\left( \widehat{\bullet} \right)$ . 菜单位置设置完成。

## 2-8 查看信息 / 设置语言

<span id="page-20-3"></span>● 查看设置, 使用时间等 [ 信息 ]

该功能可用于检查显示器的设定、型号名称、序列号和使用时间。

- (1) 从调整菜单中选择 < 信息 >, 然后按 (●)。 出现 < 信息 > 菜单。
- $(2)$  然后按  $($   $\bullet)$  查看设置等。

## <span id="page-20-4"></span>● 设置显示语言 [ 语言 ]

选择调整菜单语言。

### 可选择的语言

英语 / 德语 / 法语 / 西班牙语 / 意大利语 / 瑞典语 / 简体中文 / 繁体中文 / 日语

- $(1)$  从调整菜单中选择<语言>菜单,然后按  $\textcircled{\bullet}$ )。 出现 < 语言 > 菜单。
- (2) 用 或 选择语言,然后按 。 语言设置完成。

## 2-9 设定 BrightRegulator

## <span id="page-20-2"></span>● 设定自动亮度调节 [BrightRegulator]

显示器正面的传感器检测到环境亮度并自动调节到舒适的屏幕亮度。

(1) 从调整菜单中选择〈其它〉, 然后按 (●)。

- (2) 从<其它>菜单中选择<BrightRegulator>, 然后按  $\left( \right)$ 。 出现 BrightRegulator 设置窗口。
- (3) 用 $\left( \mathbf{\widehat{d}}\right)$  或 $\left( \mathbf{\widehat{b}}\right)$  选择"激活"或"禁用", 然后按 $\left( \mathbf{\widehat{e}}\right)$ 。 BrightRegulator 设置完成。

注 • 可以选择五个位置(中间 / 右上 / 右下 / 左上 / 左下)。

注 • 由于工厂生产检测,当您购买显示 器时,使用时间并不一定为"0"。

## <span id="page-21-0"></span>2-10 恢复默认设置

## <span id="page-21-1"></span>● 复原颜色调整 [ 复原 ]

当前设置的颜色模式的色调将恢复为默认设置(原厂设置)。

- $(1)$  从调整菜单中选择<色彩>,然后按  $\left( \right)$ 。
- $(2)$ 从<色彩>菜单中选择<复原>,然后按 。 出现 < 复原 > 菜单。
- (3) 用  $\left( \mathbf{\overline{4}}\right)$  或  $\left( \mathbf{\overline{6}}\right)$  选择 < 复原 >, 然后按 $\left( \mathbf{\overline{6}}\right)$ . 复原操作完成。

## <span id="page-21-2"></span>● 复原所有设置 [ 复原 ]

将所有调整 / 设置复原到出厂默认设置。

- $(1)$  从调整菜单中选择<其它>, 然后按 $($
- $(2)$ 从<其它>菜单中选择<复原>,然后按 。 出现 < 复原 > 菜单。
- (3) 用  $\left( \bigodot \right)$  或  $\left( \bigodot \right)$  选择 < 复原 >, 然后按 $\left( \bigodot \right)$ . 复原操作完成。

注

• 有关默认设置,请参[阅第 27 页上](#page-28-0) 的["主要默认设置\(出厂设置\)"](#page-28-0)。

## <span id="page-22-0"></span>第 3 章 连接电缆

## 3-1 将两台 PC 与显示器相连

通过显示器背面的 DVI-D 和 D-Sub mini 15 针连接器可将两台 PC 连接到 显示器上。

### 连接示例

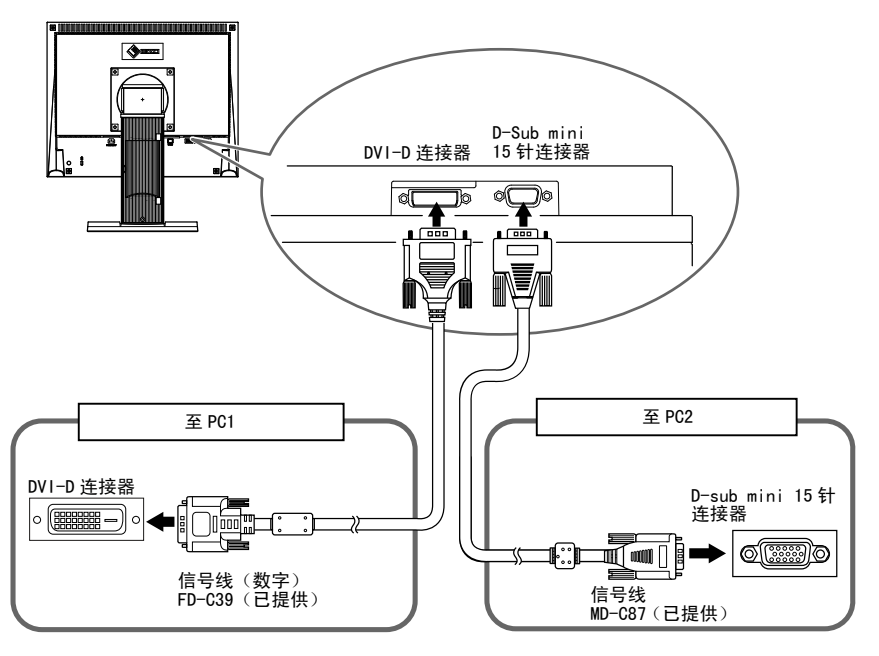

#### 选择输入信号

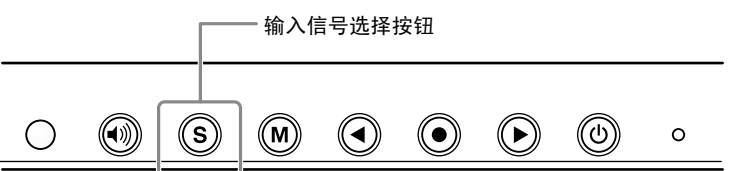

用 (S) 切换输入信号。每按一次 (S) 将切换输入信号。当切换信号时, 当前信号类型(模拟或数字)将出现在屏幕的右上角持续三秒钟。

## <span id="page-22-1"></span>● 设定输入信号选择 [ 信号输入 ]

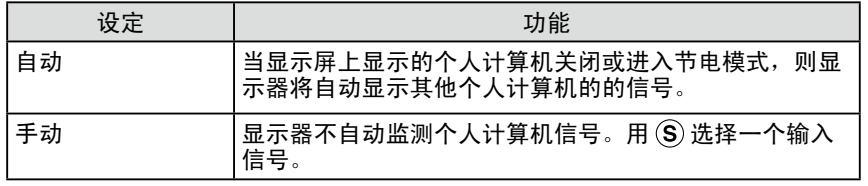

### [ 步骤 ]

- $(1)$  从调整菜单中选择<其它>, 然后按 $($
- (2) 从<其它 > 菜单中选择<信号输入 >, 然后按 , 出现 < 信号输入 > 菜单。
- $(3)$ 用 $($  $\bullet)$  或 $($  $\bullet)$  选择 "自动"或 "手动", 然后按 $($  $\bullet)$ 。 输入优先顺序设置完成。

#### 注意

• 触摸屏显示器的设计专用于连接个 人计算机。如果连接 2 台个人计 算机,请用 USB 电缆 (MD-C93)或 RC-232C 电缆(FD-C38-K)将触摸 屏显示器只连接一台个人计算机 (触摸操作侧)。

. . . . . . . . .

## <span id="page-23-0"></span>第 4 章 疑难解答

如果在采取建议的措施后仍旧不能解决问题,请联系当地的经销商。

- 无图像问题 → 参见 1-2。
- • 显像问题 → 参见 3-11。
- • 其它问题 → 参见 12-13。
- • 触摸屏问题 → 参见 14-17。

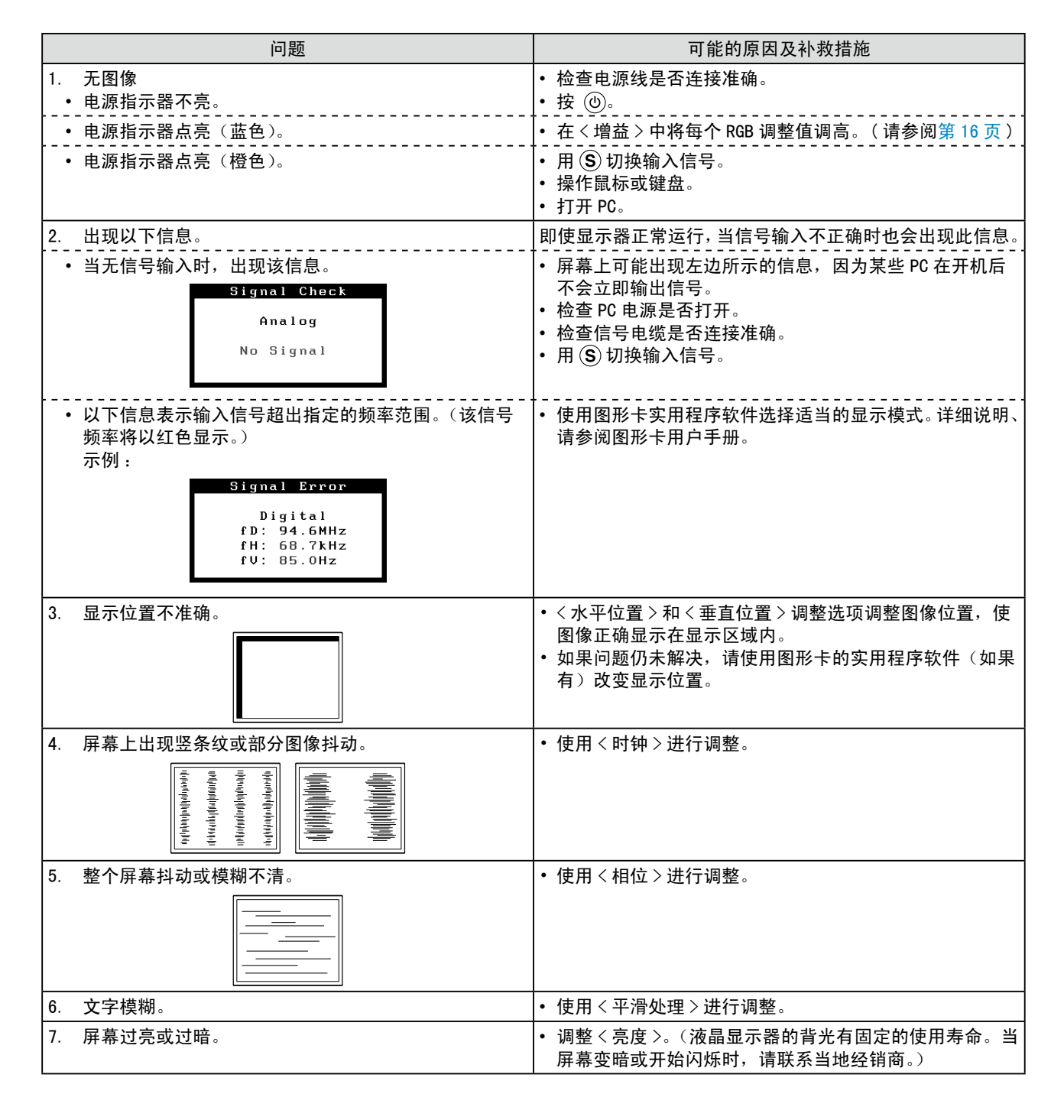

\*\*\*\*\*\*\*\*\*\*\*\*\*\*\*

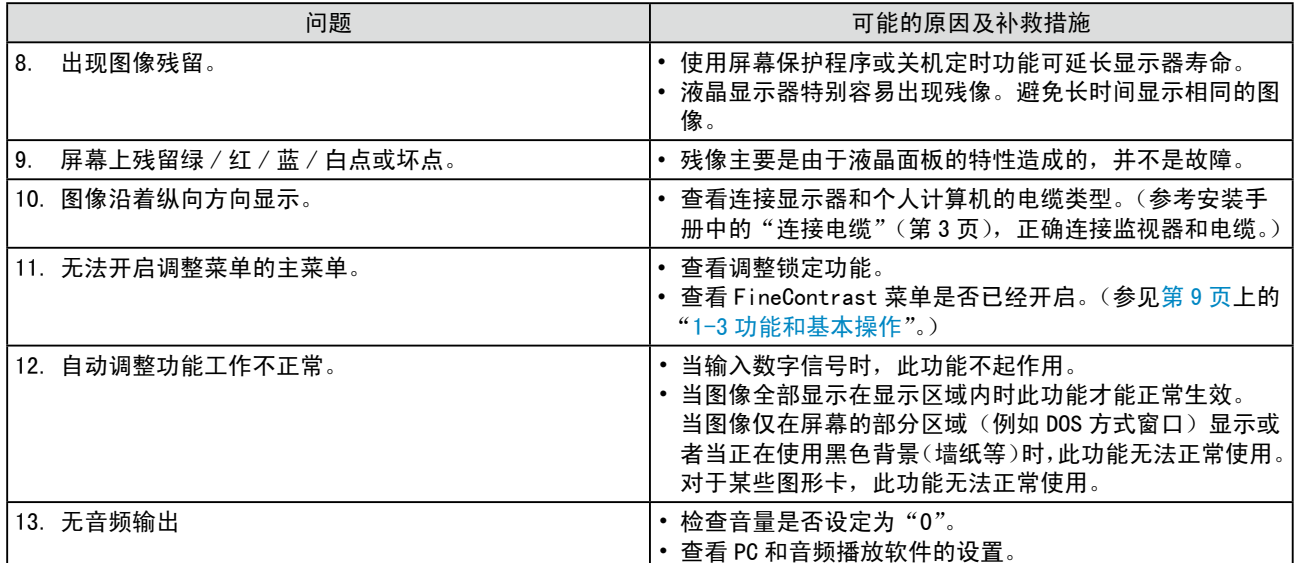

### 触摸屏问题

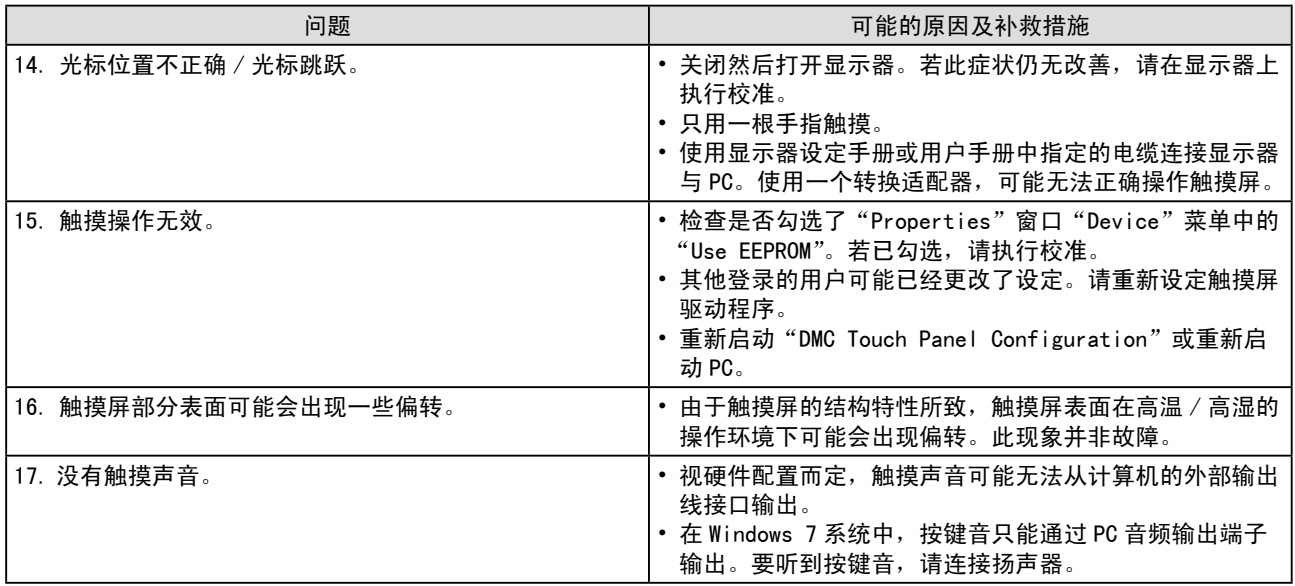

## <span id="page-25-0"></span>第5章 参考

## 5-1 安装悬挂臂

可将支架除去,在显示器上安装悬挂臂(或其它支架)。

## [ 安装 ]

*1* 将液晶显示器放在铺有软布的稳定表面上,面板正面朝下。

## *2* 拆下支架。(准备一把螺丝刀。)

用螺丝刀拆下固定显示器和支架的 4 个螺钉。

## *3* 将显示器安装到悬挂臂或支架上。

请使用支撑臂或底座用户手册中指定的螺丝将显示器固定在支撑臂 或底座上。

• 安装支撑臂或底座时, 螺丝孔之间的距离: 75 mm × 75 mm 时

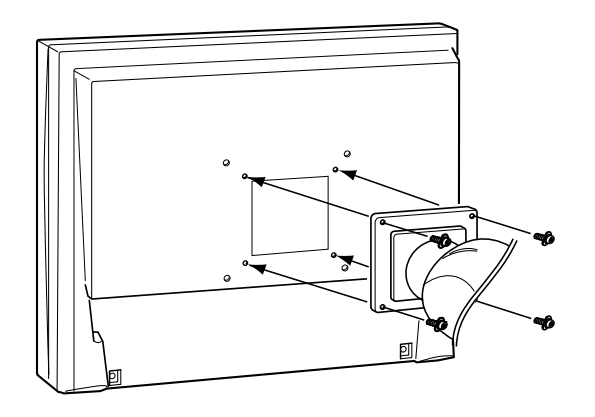

• 安装支撑臂或底座时,螺丝孔之间的距离 :100 mm × 100 mm 时

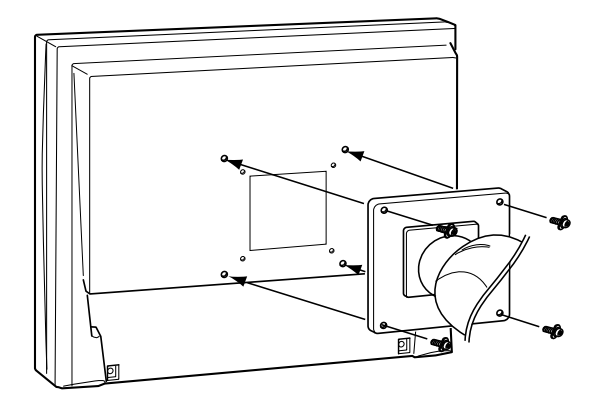

## 注意

• 安装支撑臂或底座时,请按照各自 的用户手册进行操作。

**..................** 

- • 使用其它厂商的支撑臂或底座时, 请事先确认以下事项并在其中选择 符合 VESA 标准的一项。 使用随显 示器附送的 M4 × 12 mm 螺丝。
- - 螺丝孔之间的距离 :
- $75 \text{ mm} \times 75 \text{ mm}$ 或
- 100 mm  $\times$  100 mm
- 金属板厚度: 2.6 mm
- - 其强度足以承受显示器和附件 (如电缆)的重量(不包括支架)。
- • 安装悬挂臂或底座时,请使其符合 显示器的倾斜角度。
	- $-$  向上 45 度角, 向下 0 度角 (水平显示)
- • 装悬挂臂后连接电缆。

## <span id="page-26-0"></span>5-2 省电模式

## ■ 模拟输入

本显示器符合 VESA DPM 标准。

#### [ 省电系统 ]

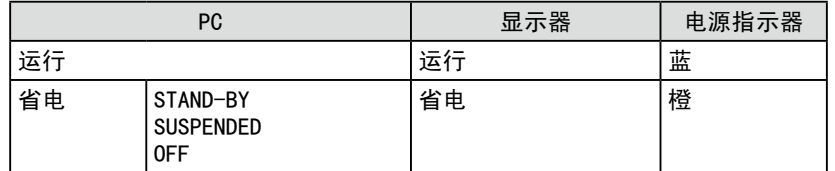

#### [ 恢复操作步骤 ]

• 操作鼠标或键盘恢复正常画面。

## 数字输入

本显示器符合 DVI DMPM 标准。

#### [ 省电系统 ]

在个人计算机设定中,显示器在 5 秒后进入节电模式。

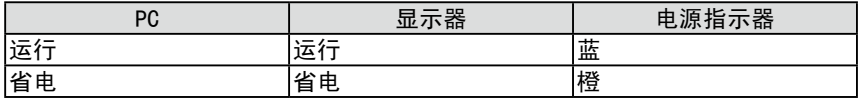

### [ 恢复操作步骤 ]

• 操作鼠标或键盘恢复正常画面。

### 注意

- •请完全拔下电源线来切断显示器电 源。
- • 请勿设定个人计算机的待机功能。 当个人计算机处在待机状态下时, 使用触摸操作无法激活显示器。
- • 当通过触摸操作无法激活显示器 时,请操作鼠标或键盘。

## <span id="page-27-0"></span>5-3 规格

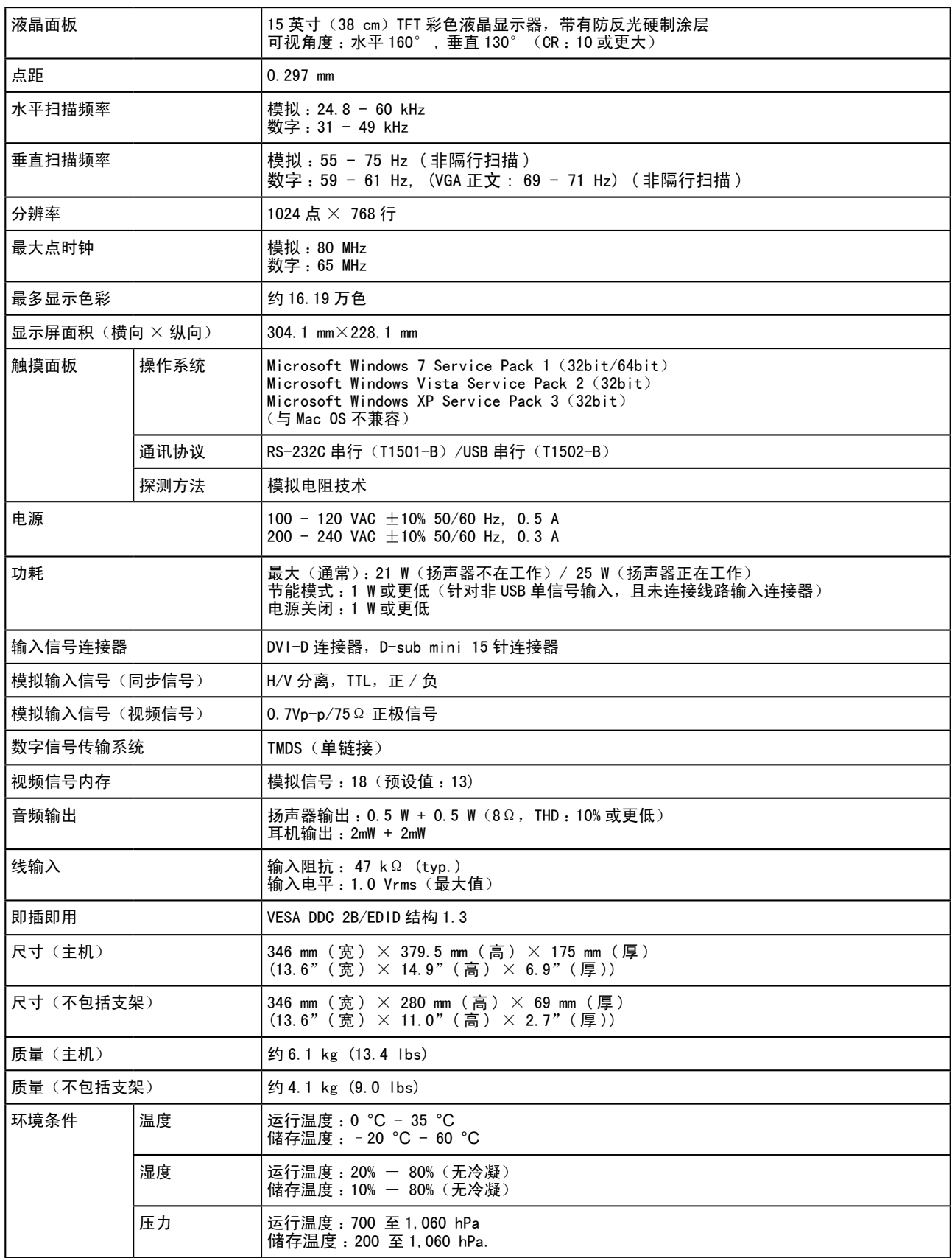

## <span id="page-28-0"></span>主要默认设置(出厂设置)

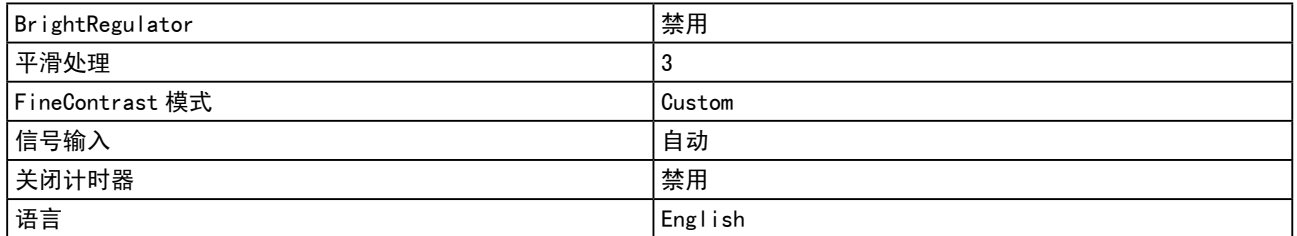

外形尺寸

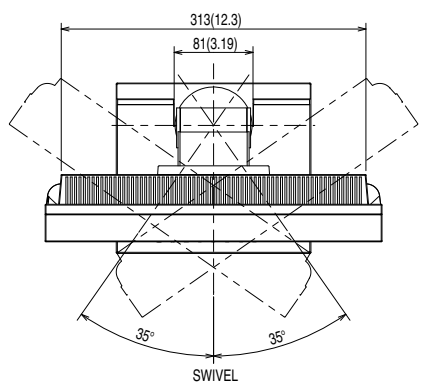

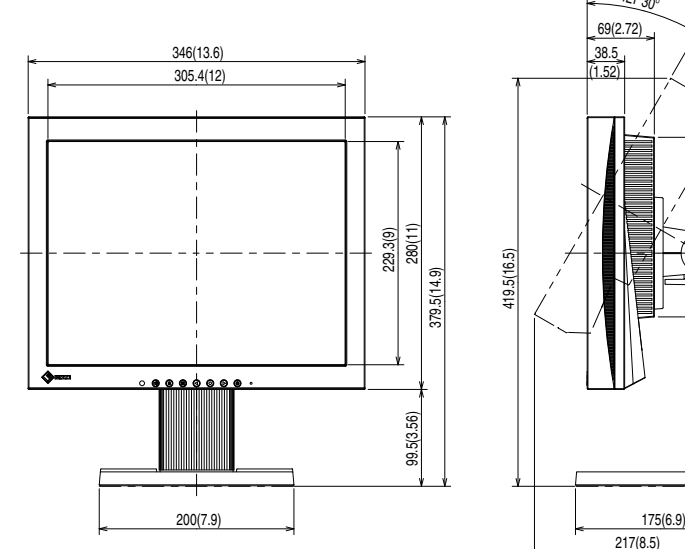

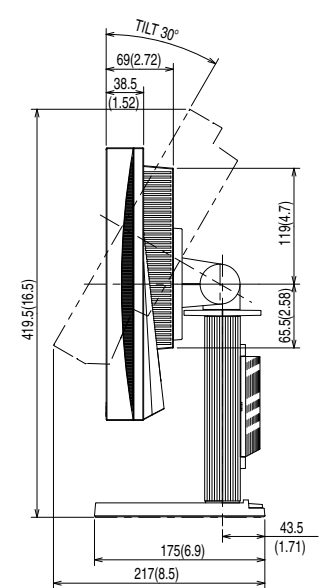

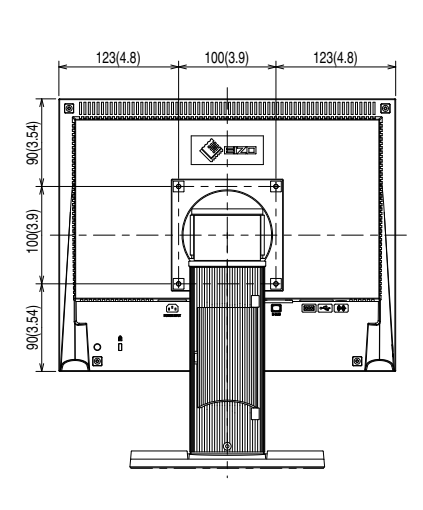

单位 mm (英寸)

## 连接器针的分配

• DVI-D 连接器

$$
\boxed{\mathrm{o}^{\frac{\left(1|2|3|4|5|6|7|8\right)}{[9]\left[0|\left[1\right]\left[2\right]\left[2\right]\left[2\right]\left[2\right]}}_{\frac{\left[12|8\right]\left[12\right]\left[2\right]\left[2\right]\left[2\right]}{[2]}}}
$$

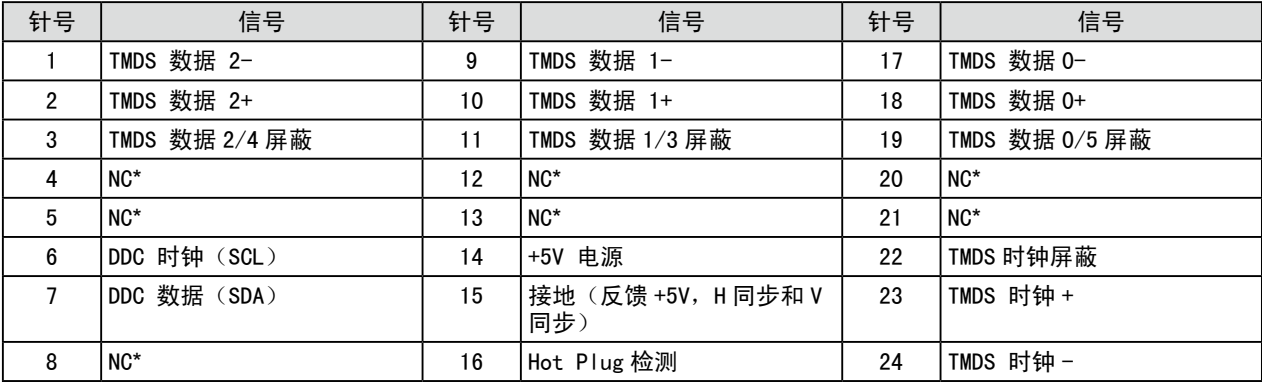

(NC\* :未连接)

• D-sub mini 15 针连接器

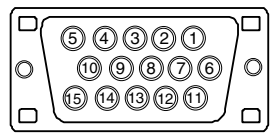

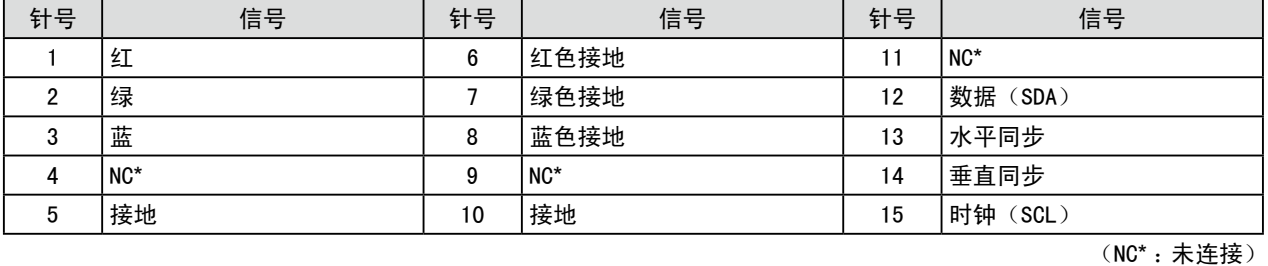

• RS-232C 端口 ( 迷你型 DIN 6 针 ) (T1501-B)

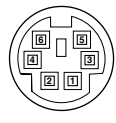

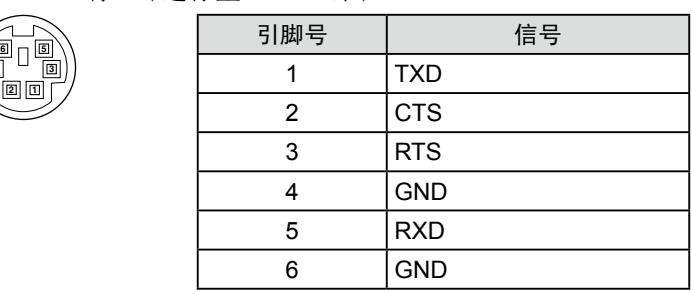

• USB 端口 (T1502-B)

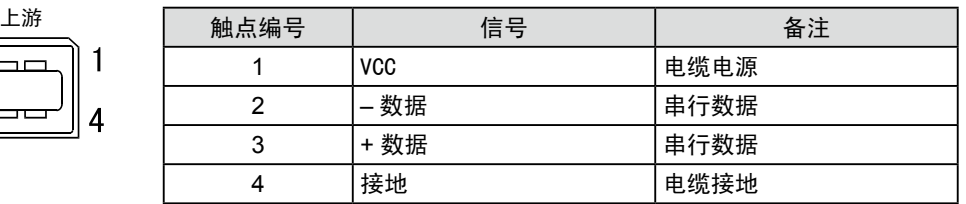

选购件清单

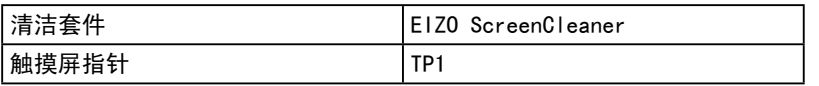

## <span id="page-30-0"></span>5-4 术语表

#### DVI(数字视觉接口)

DVI 是一种数字接口标准。DVI 可允许无损失的 PC 数字数据直接传输。

DVI 采用 TMDS 传输系统和 DVI 连接器。DVI 连接器有 2 种类型。一种是仅可用于数字信号输入的 DVI-D 连接器。 另一种是兼容数字和模拟信号输入的 DVI-I 连接器。

#### DVI DMPM (DVI 数字显示器电源管理)

DVI DMPM 是一种数字接口省电功能。 作为显示器的电源模式,"显示器开启(运行模式)"和"休眠(省电模式)" 对于 DVI DMPM 是必不可少的。

#### 范围调整

范围调整可控制显示各色彩级的信号输出电平。建议您在颜色调整之前进行范围调整。

#### 分辨率

液晶面板由指定大小的众多像素组成,这些像素发光形成图像。本显示器的显示板由 1024 水平像素与 768 垂直像素组成。分辨率为 1024 x 768,图像全屏显示 (1:1)。

#### 伽玛

通常,显示器亮度变化与输入信号电平的非线性关系被称为"伽玛特性"。较小的伽玛产生对比度较低的图像, 而较大的伽玛产生对比度较高的图像。

#### 时钟

当模拟输入信号转换为图像显示用数字信号时,模拟输入显示器需要复制与图像系统使用时的点时钟频率相 同的时钟。

这被称为时钟调整。如果未正确设置时钟脉冲,屏幕上可能会出现一些竖线。

#### 色温

色温是一种测量白色色调的方法,通常以开氏度为单位。屏幕在较低色温时色彩偏红,在较高色温时偏蓝, 就像火焰温度一样。 5000K :稍稍带点红色的白色 6500K: 暖白色, 如纸张的白色 9300K :稍稍带点蓝色的白色

#### sRGB(标准红绿蓝)

外接设备(如显示器、打印机、数码相机、扫描仪)的"色彩还原和色彩空间"的国际标准。sRGB 使得互 联网用户可准确还原色彩。

#### **TMDS**(最小化传输差分信号)

一种用于数字接口的信号传输系统。

#### VESA DPM (视频电子标准协会 - 显示电源管理)

VESA 为 PC 显示器省电对 PC (图形卡)信号提供了标准。 DPM 定义 PC 和显示器之间的信号状态。

#### 相位

相位指的是将模拟输入信号转换成数字信号的采样定时。相位调整用于调整定时。建议您在正确调整时钟后 进行相位调整。

#### 增益

它可用于调整红、绿、蓝各色彩参数。液晶显示器通过光线穿过面板色彩过滤器来显示色彩。红、绿、蓝是 三种基本色彩。屏幕上显示的所有色彩都是通过组合这三种色彩而得到的。调整穿过各色彩过滤器的光线密 度(量)可改变色调。

## <span id="page-31-0"></span>5-5 预设定时

下表列出出厂预设的视频定时(仅适用模拟信号)。

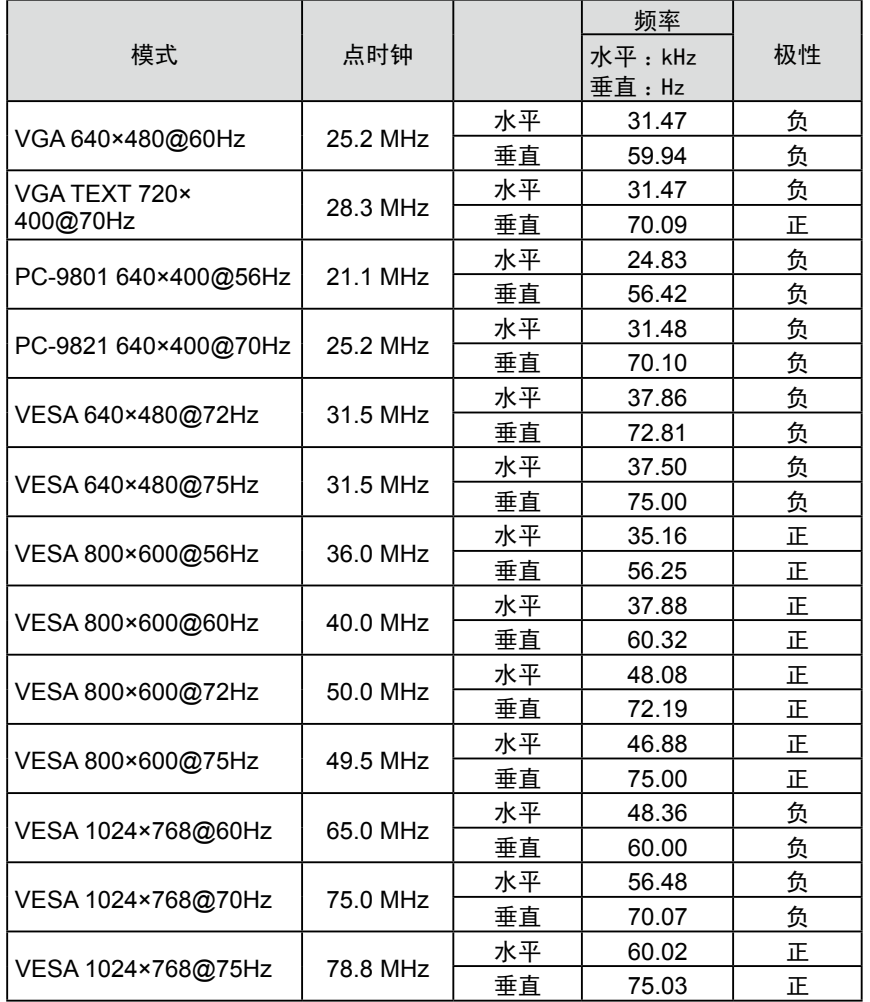

#### 注意

- • 视所连接的 PC 而定,屏幕位置可 能会稍有偏移,可能需要使用调整 菜单进行屏幕调整。
- • 如果输入的信号不在表中所列范围 内,请使用调整菜单调整屏幕。但 是,即使调整后,屏幕显示仍有可 能不正确。
- • 当使用隔行信号时,即使使用调整 菜单调整屏幕后,也无法正确显示 画面。

## For U.S.A. , Canada, etc. (rated 100-120 Vac) Only **FCC Declaration of Conformity We, the Responsible Party** EIZO NANAO TECHNOLOGIES INC. 5710 Warland Drive, Cypress, CA 90630 Phone: (562) 431-5011 **declare that the product** Trade name: EIZO Model: FlexScan T1501-B/T1502-B

**is in conformity with Part 15 of the FCC Rules. Operation of this product is subject to the following two conditions: (1) this device may not cause harmful interference, and (2) this device must accept any interference received, including interference that may cause undesired operation.**

This equipment has been tested and found to comply with the limits for a Class B digital device, pursuant to Part 15 of the FCC Rules. These limits are designed to provide reasonable protection against harmful interference in a residential installation. This equipment generates, uses, and can radiate radio frequency energy and, if not installed and used in accordance with the instructions, may cause harmful interference to radio communications. However, there is no guarantee that interference will not occur in a particular installation. If this equipment does cause harmful interference to radio or television reception, which can be determined by turning the equipment off and on, the user is encouraged to try to correct the interference by one or more of the following measures.

- \* Reorient or relocate the receiving antenna.
- \* Increase the separation between the equipment and receiver.
- \* Connect the equipment into an outlet on a circuit different from that to which the receiver is connected.
- \* Consult the dealer or an experienced radio/TV technician for help.

Changes or modifications not expressly approved by the party responsible for compliance could void the user's authority to operate the equipment.

## **Note**

Use the attached specified cable below or EIZO signal cable with this monitor so as to keep interference within the limits of a Class B digital device.

- AC Cord
- Shielded Signal Cable (enclosed)

## **Canadian Notice**

This Class B digital apparatus complies with Canadian ICES-003. Cet appareil numérique de le classe B est comforme à la norme NMB-003 du Canada.

#### **Hinweise zur Auswahl des richtigen Schwenkarms für Ihren Monitor**

Dieser Monitor ist für Bildschirmarbeitsplätze vorgesehen. Wenn nicht der zum Standardzubehör gehörige Schwenkarm verwendet wird, muss statt dessen ein geeigneter anderer Schwenkarm installiert werden. Bei der Auswahl des Schwenkarms sind die nachstehenden Hinweise zu berücksichtigen:

- Der Standfuß muß den nachfolgenden Anforderungen entsprechen:
- a)Der Standfuß muß eine ausreichende mechanische Stabilität zur Aufnahme des Gewichtes vom Bildschirmgerät und des spezifizierten Zubehörs besitzen. Das Gewicht des Bildschirmgerätes und des Zubehörs sind in der zugehörenden Bedienungsanleitung angegeben.
- b)Die Befestigung des Standfusses muß derart erfolgen, daß die oberste Zeile der Bildschirmanzeige nicht höher als die Augenhöhe eines Benutzers in sitzender Position ist.
- c)Im Fall eines stehenden Benutzers muß die Befestigung des Bildschirmgerätes derart erfolgen, daß die Höhe der Bildschirmmitte über dem Boden zwischen 135 – 150 cm beträgt.
- d)Der Standfuß muß die Möglichkeit zur Neigung des Bildschirmgerätes besitzen (max. vorwärts: 5°, min. nach hinten  $\geq 5^{\circ}$ ).
- e)Der Standfuß muß die Möglichkeit zur Drehung des Bildschirmgerätes besitzen (max. ±180°). Der maximale Kraftaufwand dafür muß weniger als 100 N betragen.
- f) Der Standfuß muß in der Stellung verharren, in die er manuell bewegt wurde.
- g)Der Glanzgrad des Standfusses muß weniger als 20 Glanzeinheiten betragen (seidenmatt).
- h)Der Standfuß mit Bildschirmgerät muß bei einer Neigung von bis zu 10° aus der normalen aufrechten Position kippsicher sein.

"Maschinenlärminformations-Verordnung 3. GPSGV:

Der höchste Schalldruckpegel beträgt 70 dB(A) oder weniger gemäss EN ISO 7779"

Nicht für Bildschirm - Arbeitsplätze geeignet

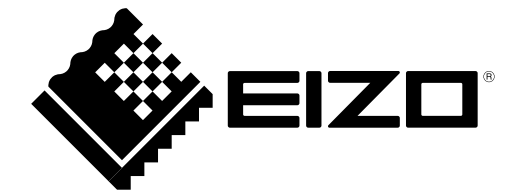